### These instructions are for Principals that need access to the Principal Survey.

### What would you like to do?

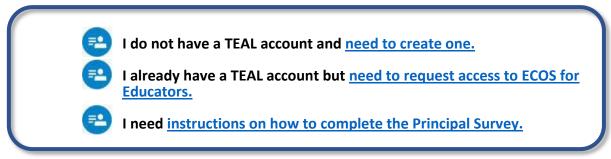

### I need to create a TEAL account

Complete these steps only if you **do not** already have a TEAL account.

 Go to the TEA website, <u>tea.texas.gov</u>, and click ECOS for Educators at the top of the main page.

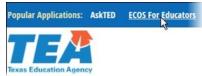

- 2. On the next screen, click Create a new TEAL account.
- Enter required information on the TEAL user information page. You must enter the name in TEAL as it exists on your Texas Driver's License/State ID card and on your Educator Certification. Do not use nicknames (example: "Bill" vs. "William") or other variations.
   If your name has changed or differs between these sources, <u>STOP</u>, and follow the <u>Name Change instructions</u> on our website before completing your TEAL profile.

Also, make sure you capitalize the first letter of your first and last name and make the rest lower case. For example: Jane Doe; Not JANE DOE or jane doe.

| First Name:                                               |                                                   | Last Login Date:                                |
|-----------------------------------------------------------|---------------------------------------------------|-------------------------------------------------|
| Middle Name:<br>Last Name:                                |                                                   |                                                 |
| Suffix:                                                   | Generational, Academic, Professional              | (Jr, PhD, CPA)                                  |
|                                                           |                                                   |                                                 |
| * Email Address:                                          | edtexan@gmail.com                                 | All notifications will be sent to this address. |
| <ul> <li>Email Address:</li> <li>Verify Email:</li> </ul> |                                                   | All notifications will be sent to this address. |
|                                                           | edtexan@gmail.com                                 | All notifications will be sent to this address. |
| * Verify Email:                                           | edtexan@gmail.com<br>01 The month of birth (1-12) | All notifications will be sent to this address. |

4. Select "Educator" for the Organization Type, enter the required information, and click Submit.

Principal Survey Instructions (revised 01/2021)

Organization Type: Educator 

The user's organization type.

Click here for Organization Type descriptions

Job Title: Teacher

Please enter the following information in order to search for an existing Educator account that belongs to you.

#### IMPORTANT!!!

When setting up a new TEAL account, you must enter your name exactly as it appears on your state ID card. Existing educators- the first and last name entered here must match exactly with the name on your educator records, or you will not be able to access your educator account.

If your name has changed since you last accessed your records, STOP and follow our name change instructions before completing your account request.

Enter your SSN as nine (9) numeric characters only. Spaces, hyphens, slashes or any other special characters are not allowed.

If you do not have a social security number, STOP and submit a request in our online help desk with the subject line "Request a temporary file and TEA ID number." In your request, confirm that you do not have a social security numb include a daytime telephone number, and attach a copy of your state issued ID and passport.

| SSN or P num            | ber: *******        |                                                                                                    |
|-------------------------|---------------------|----------------------------------------------------------------------------------------------------|
| Confirm SSN or P num    | ber: *******        | Please type the SSN or P number to confirm. Copy and Paste is not allowed.                                             |
|                         | OR                  |                                                                                                    |
| TEA                     | ID:                 |                                                                                                    |
| Confirm TEA             | ID:                 | Please type the TEA ID to confirm. Copy and Paste is not allowed.                                                      |
|                         |                     |                                                                                                    |
|                         | AND                 |                                                                                                    |
|                         | AND                 |                                                                                                    |
| * Birth Y               | ear: 1984 YYYY      |                                                                                                    |
| Confirm Birth Y         | ear: 1984 YYYY Ple  | ease type the Birth Year to confirm. Copy and Paste is not allowed.                                                    |
|                         |                     |                                                                                                    |
|                         |                     | Must include area code.                                                                                                |
|                         | 512-936-8400        |                                                                                                    |
| Cell Phone Number:      |                     | Must include area code. Standard data/messaging rates may<br>apply. Cell phone number can be used for password resets. |
| * Street Address:       | 1701 N Congress Ave |                                                                                                    |
|                         | -                   |                                                                                                    |
| * City: 4               |                     |                                                                                                    |
| * Country: L            |                     |                                                                                                    |
|                         | Texas               | <ul> <li>V</li> </ul>                                                                                                  |
| * Zip or Postal Code: 7 | 78701               |                                                                                                    |
|                         |                     |                                                                                                    |
|                         |                     |                                                                                                    |
| Submit                  | Cancel              |                                                                                                    |
|                         |                     |                                                                                                    |

5. You will be prompted immediately to create a password. Your password must meet the TEAL security requirements listed on that page. Then, you will be prompted to set up answers to three security questions. The answers to your security questions will be used to reset your password.

| Texas Education Agency User and Access Management                                                                                                    | Your security questions need to be set up or updated.<br>Please choose three security questions from below and provide answers. These questions are required and will be |                                               |                                              |
|----------------------------------------------------------------------------------------------------|----------------------------------------------------------------------------------------------------|-----------------------------------------------|----------------------------------------------|
| Create Your New Password<br>NOTE: Passwords are case sensitive, so ensure that your CAPS Lock is not set to On.                                                                                                    | used to recover your passwo<br>other purpose.                                                                                                    |                                               | re confidential and will not be used for any |
| <ul> <li>Make sure the password conforms to the TEAL password rules. Your password MUST:</li> <li>Be 8-30 characters long</li> <li>Contain all the following: <ul> <li>Letters - At least one letter</li> <li>Numbers - At least one number</li> <li>Special characters - At least one special character i.e. ≠, *, \$, or @</li> </ul> </li> <li>Be different from your previous ten passwords</li> <li>Not contain variations of the word "password"</li> <li>Not repeat a character more than 2 times</li> <li>Not include your user name</li> </ul> | Question 1:     Question 1 Answer:     Question 2:     Question 2 Answer:                                                                                                | Select from list below Select from list below | V                                            |
| Username: Edward.Texan:<br>* New Password:<br>* Confirm Password:<br>Show Password<br>Show Password                                                                                                    | Question 3:     Question 3 Answer:                                                                                                    | Select from list below Save Changes Cancel    | V                                            |

 After completing the security questions, you will see the Self-Service menu on the left and the <u>View</u> <u>My Educator Certification Account</u> link with your TEA ID number. Click on the link.

#### Educator Certification Online System for Educators

Educator Certification Online System for external educator users

🛱 Please click the blue link below to access your Educator account.

View My Educator Certification Account TEA ID: 1234567

 Clicking the <u>View My Educator Certification Account</u> link logs you into the Educator Certification Online System (ECOS) and brings up your <u>Educator Profile Setup</u> page. Verify your information and make any necessary changes. Click **Continue** at the bottom to save the changes.

If you do not see the *View My Educator Certification Account* link, complete the steps in the next section.

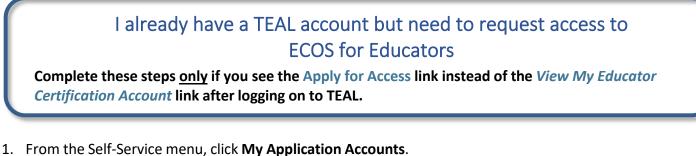

| · · · · ·                                                                                                    |                                                    |                                 |           |
|----------------------------------------------------------------------------------------------------|----------------------------------------------------|---------------------------------|-----------|
| Texas Educatio                                                                                                    | - /                                                | /<br>Welcome, Edward Texan      | 🕌 Logout  |
| Self-Service<br>Access Applications<br>My To-Do List<br>Requests I've Submitted<br>Change My Password<br>My Security Questions<br>My Application Accounts | Applications<br>You do not have<br>Apply for Acces | access to any applications at t | his time. |

#### 2. Then click Request New Account.

|                 | Applications My Accounts ×                                                                                                    |                                 |
|-----------------|----------------------------------------------------------------------------------------------------|---------------------------------|
|                 | To apply for access to a TEA application or service, click the "Request New Account" button bell<br>To edit the details of one of your existing accounts, click on the Application name link in the list b<br>Contact information for each application is listed below. APPLICATIONS ARE LISTED IN ALPHABETICAL ORDE<br>TO THE ONE YOU NEED. If the application is not displayed in the list, access the <u>Application Reference Pa</u><br>that can be faxed to TEA.                                                                                                    | elow.<br>ER. PLEASE SCROLL DOWN |
|                 | 0 accounts. Request New Account Delete Account Refresh Accounts                                                                                                    | 0                               |
|                 | Account Owner - Status Application Parameters                                                                                                    |                                 |
| 3. Click on ECC | DSEducator                                                                                                    |                                 |
|                 | Request New Account                                                                                                    | ×                               |
|                 | To request new access  1. Click the Application ID link OR  2. Double click the Application Name OR  3. Cliced wild the Application Name OR  3. Cliced wild the Applic |                                 |

| Application ID | Application Name                                   | Contact                                                                  | Details |   |
|----------------|----------------------------------------------------|--------------------------------------------------------------------------|---------|---|
| BAT            | Budget Analysis Tool                               | Email: <u>Division of Budget and Planning</u><br>(512-463-7115           |         | , |
| BATMOD         | Budget Modeling                                    | Email: Division of Budget and Planning                                   |         |   |
| BPD            | Business Partner Directory Administration          |                                                                          | 2       |   |
| CSTS           | Charter Schools Tracking System                    | Email: Division of Charter School<br>Administration (512-463-9575        |         |   |
| CharterFirst   | Charter FIRST                                      | Email: Division of Financial Audits<br>(512-463-9095 (9))                |         |   |
| ECOSEducator   | Educator Certification Online System for Educators |                                                                          |         |   |
| ECOSEntities   | Educator Certification Online System for Entities  |                                                                          |         |   |
| ETSAdmin       | ECOS Testing Svcs (Test)                           | Email: <u>Division of TEA Educator</u><br>Certification (512-936-8400()) |         |   |
| TE             | Time and Effort Reporting                          | Email: Anna Karpova (512-463-9511 ())                                    |         |   |
| TREX           | Texas Records Exchange                             | Email: Texas Records Exchange<br>(512-463-7246 (5))                      |         |   |
| TSDSPortal     | Texas Student Data System Portal                   |                                                                          |         | ` |

### 4. Enter the required information (so that TEAL can verify your Educator Certification in ECOS), and click **Create**.

| -                                                                                                    |                                                                                                    |
|----------------------------------------------------------------------------------------------------|----------------------------------------------------------------------------------------------------|
| IMPORTANT!!!                                                                                              |                                                                                                    |
|                                                                                                    | ccount, you must enter your name exactly as it appears on your state ID card. Existing educators-<br>I here must match exactly with the name on your educator records, or you will not be able to                                              |
| If your name has changed since you                                                                        | last accessed your records, STOP and follow our name change instructions before completing your account request.                                                                                                    |
| Enter your SSN as nine (9) numeric o                                                                      | characters only. Spaces, hyphens, slashes or any other special characters are not allowed.                                                                                                    |
| If you do not have a social security n<br>number." In your request, confirm th<br>issued ID and passport. | umber, STOP and <u>submit a request in our online help desk</u> with the subject line "Request a temporary file and TEA ID<br>at you do not have a social security number, include a daytime telephone number, and attach a copy of your state |
|                                                                                                    |                                                                                                    |
| SSN or P number:                                                                                          | *****                                                                                                    |
| SSN or P number:<br>Confirm SSN or P number:                                                              | ********* Please type the SSN or P number to confirm. Copy and Paste is not allowed.                                                                                                    |
|                                                                                                    |                                                                                                    |
|                                                                                                    | Please type the SSN or P number to confirm. Copy and Paste is not allowed.                                                                                                    |
| Confirm SSN or P number:                                                                                  | Please type the SSN or P number to confirm. Copy and Paste is not allowed.                                                                                                    |
| Confirm SSN or P number:<br>TEA ID:                                                                       | Please type the SSN or P number to confirm. Copy and Paste is not allowed. OR                                                                                                    |
| Confirm SSN or P number:<br>TEA ID:                                                                       | Please type the SSN or P number to confirm. Copy and Paste is not allowed.  OR  Please type the TEA ID to confirm. Copy and Paste is not allowed.                                                                                              |

The system displays confirmation in green.

(If an error message is displayed, you may have a name mismatch. Please review the <u>Name</u> <u>Change instructions on our website</u>. Your TEAL access name and the name on your certification/ECOS account and Texas Driver's License/State ID must match exactly.)

Your request was successfully submitted.

5. Click **Cancel** at the bottom of the page or click the "x" on the tab to close the **My Accounts** tab.

| Management and a second fill and have                                                         |                                         |                                                                                                    |
|-----------------------------------------------------------------------------------------------|-----------------------------------------|----------------------------------------------------------------------------------------------------|
| Your request was successfully submit                                                          | ited.                                   | ×                                                                                                    |
| Please enter the following informat                                                           | ion in order to sea                     | rch for an existing Educator account that belongs to you.                                                                                                    |
| IMPORTANT!!!                                                                                  |                                         |                                                                                                    |
|                                                                                               |                                         | ust enter your name exactly as it appears on your state ID card. Existing educators-<br>atch exactly with the name on your educator records, or you will not be able to access                                  |
| If your name has changed since yo                                                             | u last accessed you                     | r records, STOP and follow our name change instructions before completing your account request.                                                                                                    |
| Enter your SSN as nine (9) numeric                                                            | characters only. S                      | paces, hyphens, slashes or any other special characters are not allowed.                                                                                                    |
| If you do not have a social security<br>number." In your request, confirm<br>ID and passport. | number, STOP and<br>that you do not hav | i submit a request in our online help desk with the subject line "Request a temporary file and TEA ID<br>ve a social security number, include a daytime telephone number, and attach a copy of your state issue |
| SSN or P number:                                                                              | *******                                 |                                                                                                    |
| Confirm SSN or P number:                                                                      | *******                                 | Please type the SSN or P number to confirm. Copy and Paste is not allowed.                                                                                                    |
|                                                                                               | OR                                      |                                                                                                    |
|                                                                                               |                                         |                                                                                                    |
| TEA ID:                                                                                       |                                         |                                                                                                    |
| TEA ID:<br>Confirm TEA ID:                                                                    |                                         | Please type the TEA ID to confirm. Copy and Paste is not allowed.                                                                                                    |
|                                                                                               | AND                                     | Please type the TEA ID to confirm. Copy and Paste is not allowed.                                                                                                    |
|                                                                                               | AND                                     | Please type the TEA ID to confirm. Copy and Paste is not allowed.                                                                                                    |
| Confirm TEA ID:                                                                               | AND<br>1990 YYYY                        | Please type the TEA ID to confirm. Copy and Paste is not allowed.                                                                                                    |
| Confirm TEA ID:<br>Birth Year:                                                                | AND<br>1990 YYYY                        |                                                                                                    |

6. You should now see the *View My Educator Certification Account* link with your TEA ID number beneath. Click on the link to access your Educator Certification Online System (ECOS) account.

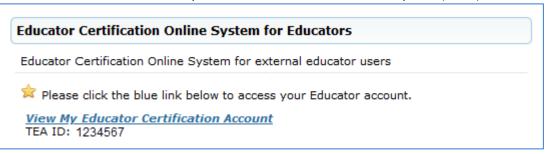

If you do not see the link, click the **Refresh Links** icon on the top right side of the page.

I need instructions on how to complete a Principal Survey

- After you have logged into your TEAL account, click on Clicking the <u>View My Educator Certification</u> <u>Account</u> link to access the Educator Certification Online System (ECOS).
- 2. You will see your educator profile. Verify your information and make any necessary changes. Click **Continue** at the bottom to save the change.

| Educator Certification                                                                                                    | n Online System (ECC                             | S)                                                              |
|----------------------------------------------------------------------------------------------------|--------------------------------------------------|-----------------------------------------------------------------|
| Welcome, Test Intern   TEA ID Number:                                                                                                    |                                                  | Exit ECOS                                                       |
|                                                                                                    | Educator Profile Setup                           |                                                                 |
| TEA ID:          *First Name:       Test         Middle Name:                                                                                                    | "Gender<br>"Date of Birth : Mont<br>"Phone Numbe | · Buy · · · · · · · · · · ·                                     |
| Maiden Name:                                                                                                    | *Ethnicity/Race                                  |                                                                 |
| Suffix:                                                                                                    |                                                  | : Texas<br>s in your profile is how your certificate will read. |
| For a change or correction of name, gender, or date of birth, pl *Mailing :                                                                                                    | ease follow the name change instructi            | ons on the <u>TEA website</u> .                                 |
| <ul> <li>United States and other US Territories</li> </ul>                                                                                                    | O Foreign Address                                |                                                                 |
| *Address: 1701 Congress<br>Include your apartment, suite number OR PO Box, if applicable                                                                                                    | *Address:                                        |                                                                 |
| *City: austin<br>*State: Texas ~                                                                                                    | *City or Locale:                                 |                                                                 |
| *Zip Code: 78701 - (12345-1234)<br>Country: UNITED STATES                                                                                                    | *Postal Code:                                    | plicable)                                                       |
| *Billing:  Check here if same as mailing                                                                                                    |                                                  |                                                                 |
| United States and other US Territories                                                                                                    | ○ Foreign Address                                |                                                                 |
| *Address: 1701 CONGRESS<br>Include your apartment, suite number OR PO Box, if applicable                                                                                                    | *Address:                                        |                                                                 |
| *City: AUSTIN                                                                                                    | *City or Locale:                                 |                                                                 |
| *State: Texas ~                                                                                                    |                                                  | plicable)                                                       |
| *Zip Code: 78701 - (12345-1234)                                                                                                    | *Postal Code:                                    |                                                                 |
| Country: UNITED STATES                                                                                                    | *Country:                                        | ~                                                               |
| Email and contact information is required. We use email as the p<br>pertaining to your credentials will be communicated to you with<br>You can update your email address in TEAL by selecting the "E»<br>left side of the TEAL page. | this email address.                              | -                                                               |
|                                                                                                    | *Email: \<br>Continue                            |                                                                 |
| *Required Fields                                                                                                    |                                                  |                                                                 |

3. On the next page, find Principal Survey on the left side menu. *This menu option appears only when the Principal Survey is underway.* This where you will complete the first year teacher surveys.

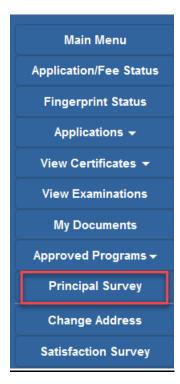

4. After clicking the Principal Survey link, you will see the following information. By selecting the "I Agree" button, the Principal can appoint a designee to respond to the survey questions if they meet the requirements cited below.

Please use the navigation buttons provided at the bottom of each page as the browser buttons have been disabled while using this application.

<u>Help</u>

As principal of a campus I am responsible for the accuracy of the survey responses, whether completed by me or a designated administrator, as stated in Texas Education Code (TEC) 21.045.

5. By selecting a link that is a campus name, you will see the list of first year teachers, where you can update or delete if needed. (If you are Principal of more than one campus, all will show in this list. Contact your HR representative if all of your campuses are not available to you.) If you are responsible for more than one campus, you must select that campuses name link to get to the list of teachers.

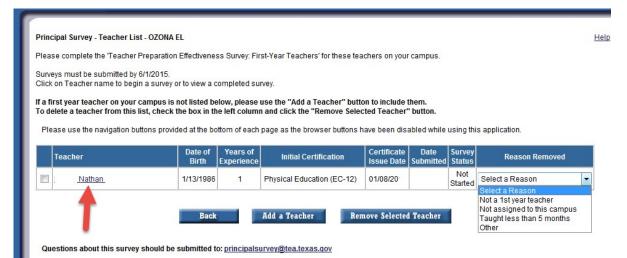

- 6. Select a teacher's name link to complete the survey. To remove a teacher from your list, select the teacher(s) using the checkbox to the left. Select a Reason Removed from the dropdown list for the selected teacher(s).
- 7. Click the Remove Selected Teacher button at the bottom of the teacher list to remove the selected teacher(s). Confirm delete by selecting "OK".

| Message from webpage      | ×          |
|---------------------------|------------|
| Confirm delete. Select OK | or Cancel. |
| ОК                        | Cancel     |

8. If you select to Add a Teacher will bring up the following window. Here you can search by First Name & Last Name or SSN.

| Please use the navigation buttons provided at the bottom of each p | age as the browser buttons have been disabled while using this application. |
|--------------------------------------------------------------------|-----------------------------------------------------------------------------|
| Add a                                                              | Teacher to Survey List                                                      |
| Search on Name or SSN. Full Last Name req                          | uired for name search. Full First Name may also be entered.                 |
| First Name<br>Last Name<br>SSN                                     | or                                                                          |

9. A list of first year teachers to choose from will appear. Select the check box next to the teacher you are want to add and select the Add a Teacher button at the bottom.

|      |            |                          |                           | eacher to Survey L |            |                           |            |
|------|------------|--------------------------|---------------------------|--------------------|------------|---------------------------|------------|
|      |            | h on Name or SSN. Full l | First Name:<br>Last Name: |                    | Back       | lame may also be entered. |            |
|      | h Results  |                          |                           |                    | Years of   |                           | Certficati |
| arci | First Name | Last Name                | Middle<br>Name            | Date of Birth      | Experience | Initial Certifications    | Issue Da   |

10. You will receive a message that the teacher was added.

| Principal Survey - Teacher List - I                                                                                                    |                                                                                                    |                  |                        |                       |                           |  |                  |                |  |  |  |
|----------------------------------------------------------------------------------------------------|----------------------------------------------------------------------------------------------------|------------------|------------------------|-----------------------|---------------------------|--|------------------|----------------|--|--|--|
| Please complete the 'Teacher Preparation Effectiveness Survey: First-Year Teachers' for these teachers on your campus.                                                                                                    |                                                                                                    |                  |                        |                       |                           |  |                  |                |  |  |  |
|                                                                                                    | Surveys must be submitted by<br>Click on Teacher name to begin a survey or to view a completed survey. |                  |                        |                       |                           |  |                  |                |  |  |  |
| If a first year teacher on your campus is not listed below, please use the "Add a Teacher" button to include them.<br>To delete a teacher from this list, check the box in the left column and click the "Remove Selected Teacher" button. |                                                                                                    |                  |                        |                       |                           |  |                  |                |  |  |  |
| Please use the navigation buttons provided at the bottom of each page as the browser buttons have been disabled while using this application.                                                                                              |                                                                                                    |                  |                        |                       |                           |  |                  |                |  |  |  |
|                                                                                                    | Teacher                                                                                                | Date of<br>Birth | Years of<br>Experience | Initial Certification | Certificate<br>Issue Date |  | Survey<br>Status | Reason Removed |  |  |  |

11. When a survey has been completed you will get the following message. Print this Confirmation screen now if you wish to do so. This screen will only be available this one time before the survey is submitted.

| Survey                                                                                                    |  |  |  |  |  |  |
|----------------------------------------------------------------------------------------------------|--|--|--|--|--|--|
| Teacher Effectiveness Survey for First Year Teachers                                                                                         |  |  |  |  |  |  |
| Campus: BRIDGE POINT EL                                                                                                    |  |  |  |  |  |  |
| Teacher: Shuey, Jennifer<br>Disacter: Shuey, Jennifer                                                                                        |  |  |  |  |  |  |
| Please use the navigation buttons provided at the bottom of each page as the browser buttons have been disabled while using this application |  |  |  |  |  |  |
| This survey has been submitted on 2/14/2015 8:58:36 PM.                                                                                      |  |  |  |  |  |  |
| You may print and/or save this page for confirmation.                                                                                        |  |  |  |  |  |  |
|                                                                                                    |  |  |  |  |  |  |
|                                                                                                    |  |  |  |  |  |  |
| Return to Teacher List                                                                                                    |  |  |  |  |  |  |
|                                                                                                    |  |  |  |  |  |  |
| Confidential to the extent permitted by law.                                                                                                 |  |  |  |  |  |  |
|                                                                                                    |  |  |  |  |  |  |
| Questions about this survey should be submitted to: <a href="mailto:principalsurvey@tea.texas.gov">principalsurvey@tea.texas.gov</a>         |  |  |  |  |  |  |
|                                                                                                    |  |  |  |  |  |  |
|                                                                                                    |  |  |  |  |  |  |
|                                                                                                    |  |  |  |  |  |  |

12. Select Return to Teacher List.

13. The Date Submitted and Survey Status columns will be updated when a survey is complete. The teacher name link will then display the completed survey.

| Ľ.                                                                                  |                                                                                                    |                                                                                                    |                  |                        |                                               |                            |                   | -                |  |  |  |  |
|-------------------------------------------------------------------------------------|----------------------------------------------------------------------------------------------------|----------------------------------------------------------------------------------------------------|------------------|------------------------|-----------------------------------------------|----------------------------|-------------------|------------------|--|--|--|--|
| L                                                                                   | Please                                                                                                    | Please complete the 'Teacher Preparation Effectiveness Survey: First-Year Teachers' for these teachers on your campus.<br>Surveys must be submitted by 9/1/20.<br>Click on Teacher name to begin a survey or to view a completed survey. |                  |                        |                                               |                            |                   |                  |  |  |  |  |
| l                                                                                   |                                                                                                    |                                                                                                    |                  |                        |                                               |                            |                   |                  |  |  |  |  |
| l                                                                                   | If a first year teacher on your campus is not listed below, please use the "Add a Teacher" button to include them.<br>To delete a teacher from this list, check the box in the left column and click the "Remove Selected Teacher" button. |                                                                                                    |                  |                        |                                               |                            |                   |                  |  |  |  |  |
| L                                                                                   | Please use the navigation buttons provided at the bottom of each page as the browser buttons have been disabled while using this application.                                                                                              |                                                                                                    |                  |                        |                                               |                            |                   |                  |  |  |  |  |
| l                                                                                   |                                                                                                    | Teacher                                                                                                    | Date of<br>Birth | Years of<br>Experience | Initial Certification                         | Certtificate<br>Issue Date | Date<br>Submitted | Survey<br>Status |  |  |  |  |
| L                                                                                   |                                                                                                    | Mark A                                                                                                    | 5                | 1                      | Physics/Mathematics (8-12)                    | 08/21/2012                 | 04/15/20          | Submitted        |  |  |  |  |
| l                                                                                   |                                                                                                    | Matthew                                                                                                    | 8 8              | 1                      | Agricultural Science and<br>Technology (6-12) | 06/11/2010                 |                   | Not<br>Started   |  |  |  |  |
| l                                                                                   |                                                                                                    | Terry                                                                                                    | ۹                | 1                      | Special Education (EC-12)                     | 09/12/2007                 |                   | Not<br>Started   |  |  |  |  |
| L                                                                                   |                                                                                                    |                                                                                                    |                  |                        |                                               |                            |                   |                  |  |  |  |  |
| L                                                                                   | Add a Teacher Remove Selected Teacher                                                                                                    |                                                                                                    |                  |                        |                                               |                            |                   |                  |  |  |  |  |
|                                                                                     |                                                                                                    |                                                                                                    |                  |                        |                                               |                            |                   |                  |  |  |  |  |
| Questions about this survey should be submitted to: principalsurvey@tea.state.tx.us |                                                                                                    |                                                                                                    |                  |                        |                                               |                            |                   |                  |  |  |  |  |